# Wprowadzenie

Witaj! Ta książka Krok po kroku została zaprojektowana tak, aby móc ją czytać od początku do końca i stopniowo poznawać program Microsoft Word 2016. Jeśli jednak ktoś woli inny styl nauki, może bezpośrednio sięgnąć do miejsca opisującego interesujące zagadnienie. Opisy konkretnych działań są zwięzłe i precyzyjne – same fakty. Procedurom towarzyszą ilustracje, które pomagają rozstrzygać wątpliwości.

# Dla kogo jest ta ksią ka

Microsoft Word 2016 Krok po kroku to książ ka pomyślana jako materiał do nauki i pomocy dla domowych i biznesowych uż ytkowników programów Microsoft Office, wykorzystujących program Word do tworzenia i edytowania dokumentów. Zawartość książki jest zaprojektowana tak, aby była użyteczna zarówno dla osób, które posługiwały się już wcześniejsze wersje programu Word, jak i dla tych, który po raz pierwszy stykają się z tym programem.

# Metoda Krok po kroku

Materiał książki podzielony jest na części, które dotyczą ogólnego wykorzystania komputera oraz sposobów zarządzania nim. Każda część składa się z rozdziałów poświęconych określonym obszarom działań, a każdy rozdział składa się z podrozdziałów obejmujących powiązane ze sobą działania. Na początku każ dego podrozdziału znajduje się część informacyjna, po której następują opisy procedur. Na końcu rozdziału zamieszczone są zadania praktyczne, które należy wykonać samodzielnie wykorzystując umiejętności zdobyte podczas lektury rozdziału. Do wykonywania zadań praktycznych można wykorzystywać pliki ćwiczeniowe dostępne na stronie sieci Web poświęconej tej książce albo swoje własne pliki.

# Pobieranie plików ćwiczeniowych

Przed wykonaniem ćwiczeń praktycznych przedstawionych w tej książce konieczne jest pobranie plików ćwiczeńna swój komputer. Pliki są dostępne do pobrania ze strony http://www.ksiazki.promise.pl/aspx/produkt.aspx?pid=112001 w zakładce Dodatkowe informacje.

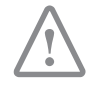

WAŻNE Program Word 2016 nie jest dostępny w tej witrynie. Należy zainstalować aplikację przed przystąpieniem do lektury i wykonywania ćwiczeń opisanych w książce.

Pobrane pliki są skompresowane. Po ich rozpakowaniu sugerujemy zachować pobrany plik zip. W trakcie ćwiczeń pliki będą otwierane i następnie zapisywane jako wersja zmieniona. Jeśli zechcemy powtórzyć ć wiczenia, wystarczy ponownie rozpakować plik zip.

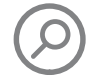

ZOBACZ TAK $\dot{\mathbf{z}}$  Informacje o otwieraniu i zamykaniu plików zawiera podpunkt "Otwieranie dokumentów i poruszanie się po nich" w rozdziale 2, "Tworzenie i zarządzanie dokumentami".

Poniższa tabela prezentuje pliki ćwiczeń dla tej książki.

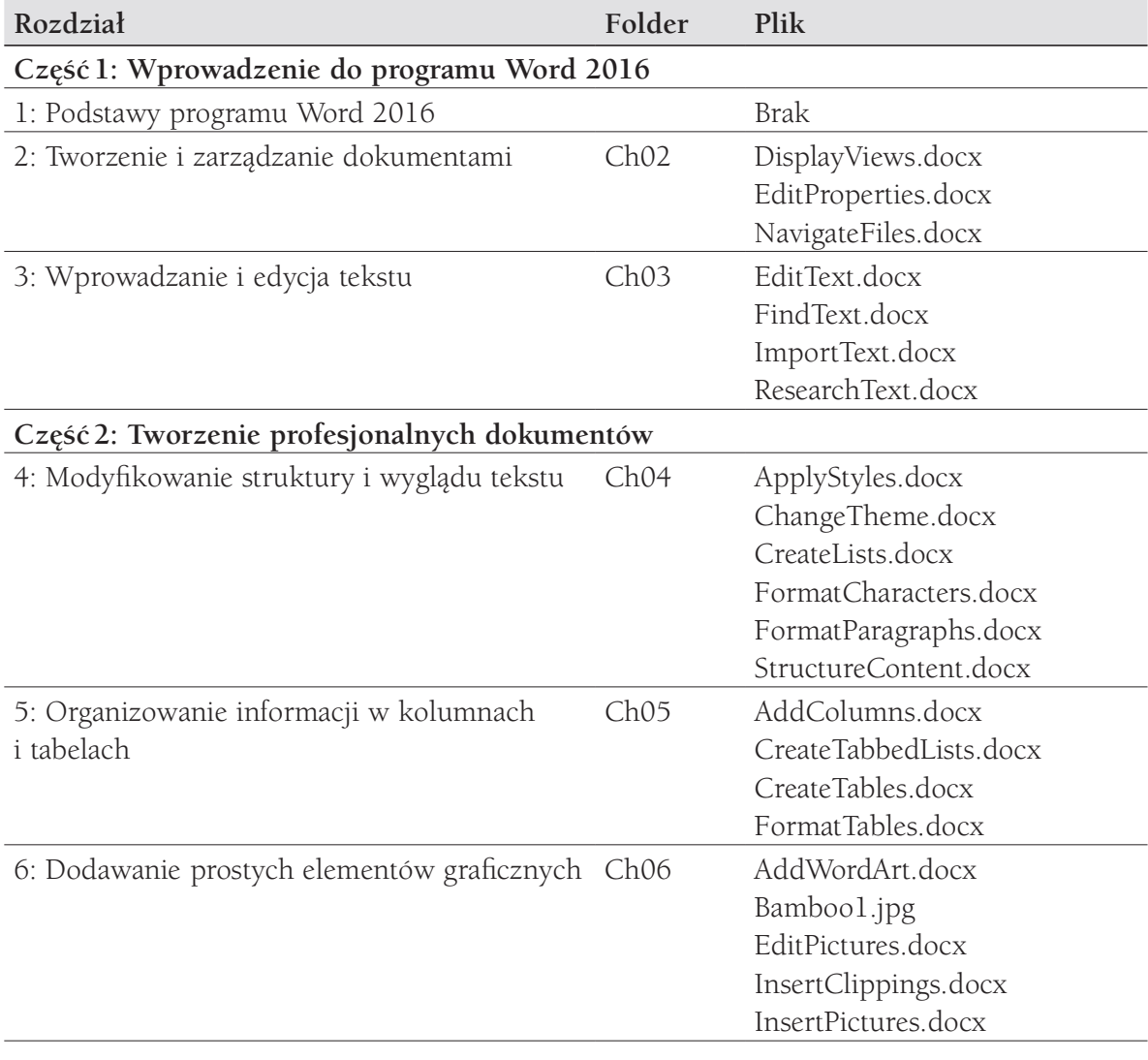

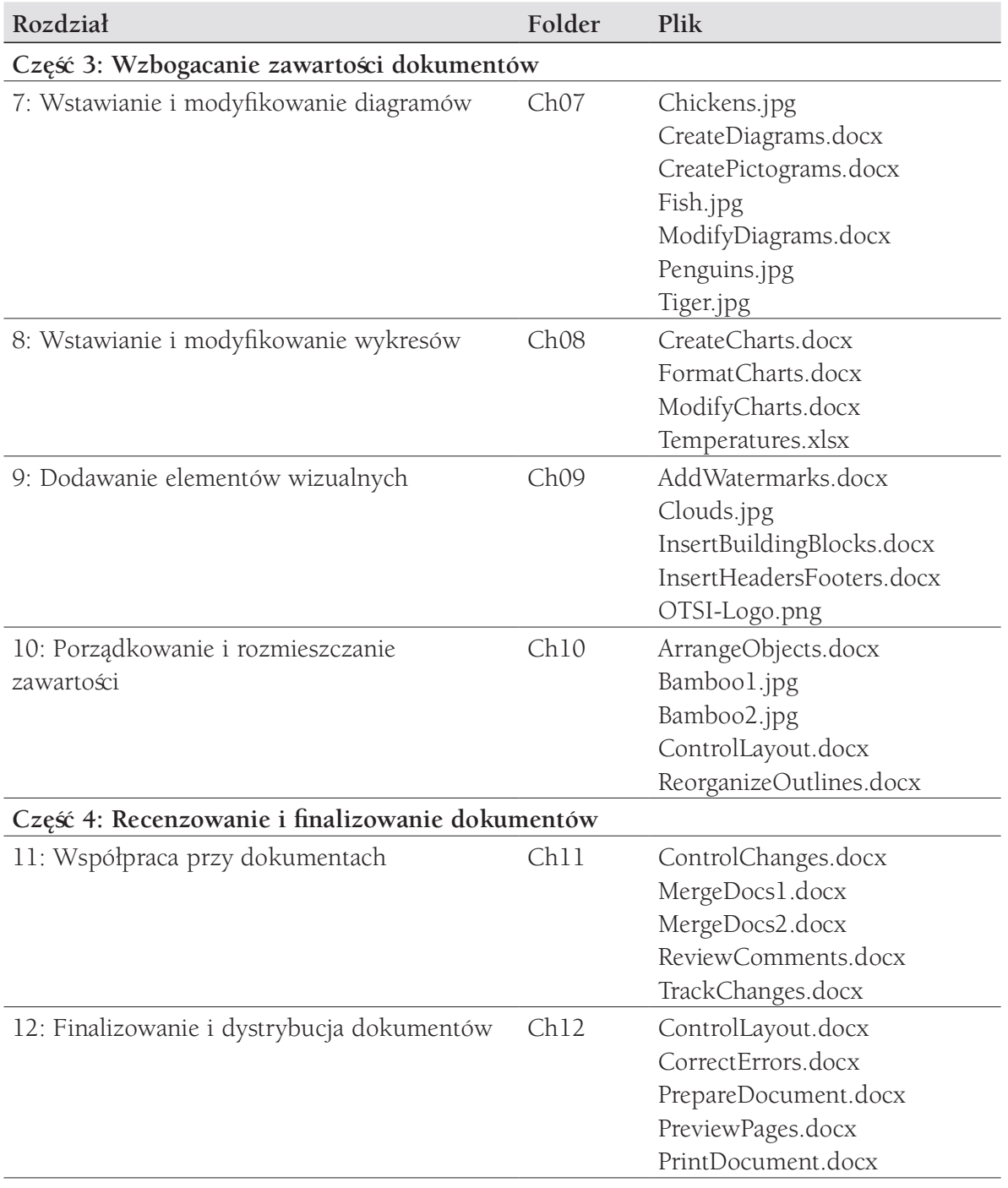

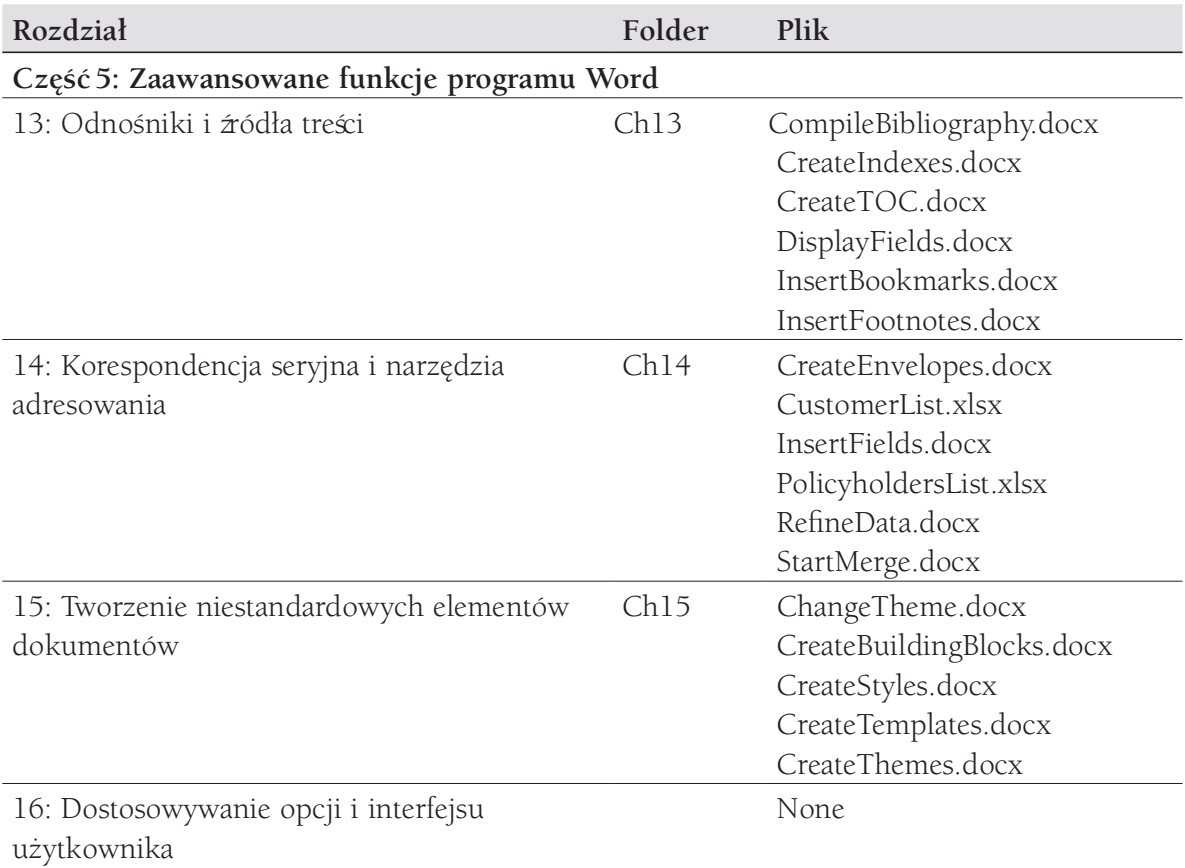

## Oczekujemy na Wasze uwagi

W firmie Microsoft Press najbardziej cenimy zadowolenie naszych Czytelników, a wszelkie Państwa opinie są dla nas bardzo wartościowe. Swoje komentarze i opinie o książ ce prosimy kierować pod adres: http://aka.ms/tellpress.

Zapoznajemy się z każdym komentarzem i pomysłem. Z góry dziękujemy za przesłane uwagi!

## Pozostańmy w kontakcie

Warto rozmawiać! Jesteśmy na Twitterze pod adresem: http://twitter.com/MicrosoftPress.

## CZĘŚĆ 1

# Wprowadzenie do programu Word 2016

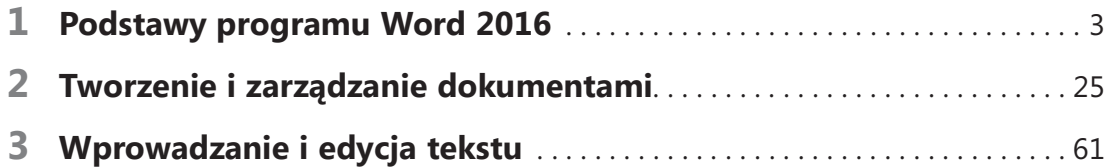

Kup księ k

# Podstawy programu Word 2016

Gdy używasz programu komputerowego do tworzenia, edytowania lub formatowania dokumentów tekstowych, wykonujesz zadanie znane jako przetwarzanie tekstu (word processing). Word 2016 jest jednym z najbardziej wyrafinowanych procesorów tekstu dostepnych na rynku. Można wykorzystać program Word do wydajnego tworzenia szerokiego zakresu biznesowych i osobistych dokumentów, od najprostszych listów po najbardziej złożone raporty. Word zawiera wiele funkcji znanych z programów desktop publishing (DTP), których można użyć w celu ulepszenia wyglądu dokumentów, aby były atrakcyjne wizualnie i łatwe w czytaniu.

Elementy, które kontrolują wygląd programu Word i sposoby interakcji z nimi podczas tworzenia dokumentów są łącznie nazywane interfejsem użytkownika . Niektóre elementy interfejsu użytkownika, takie jak schemat kolorystyczny, są czysto kosmetyczne. Inne, takie jak paski narzędzi, menu lub przyciski, są funkcjonalne. Domyślna konfiguracja programu Word i jego funkcjonalność jest oparta na tym, jak większość użytkowników z nim pracuje. Można zmodyfikować zarówno kosmetyczne, jak i funkcjonalne elementy interfejsu, aby dostosować je do swoich preferencji i stylu pracy.

Rozdział ten poprowadzi Czytelnika przez procedury związane z uruchamianiem programu Word, korzystaniem z interfejsu użytkownika oraz zarządzaniem ustawieniami Office i aplikacji.

#### W tym rozdziale

- Uruchomianie programu Word
- Posługiwanie się interfejsem użytkownika programu Word
- Zarządzanie ustawieniami pakietu Office

## Pliki ćwiczeń

Do wykonania zadań praktycznych opisanych w tym rozdziale nie są potrzebne żadne pliki ćwiczeniowe.

## Uruchamianie programu Word

Sposób uruchamiania programu Word 2016 zależy od systemu operacyjnego działającego na danym komputerze. Na przykład:

- W Windows 10 można uruchomić program Word z menu Start, z menu Wszystkie aplikacje, z ekranu startowego lub z pola wyszukiwania paska zadań.
- W Windows 8 można uruchomić program Word z ekranu Aplikacje lub z wyników wyszukiwania na ekranie startowym.
- W Windows 7 można uruchomić program Word z menu Start, menu Wszystkie programy lub z wyszukiwania w menu Start.

Można także umieścić skrót do programu Word na pulpicie lub pasku zadań Windows.

Przy uruchomieniu programu Word bez otwierania konkretnego dokumentu pojawia się ekran startowy. Ekran ten stanowi kombinację stron Otwieranie i Nowy widoku Backstage. Zawiera on łącza do ostatnio używanych plików w lewym panelu oraz szablony nowych dokumentów w prawym panelu.

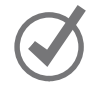

WSKAZÓWKA Można wyłączyć wyświetlanie ekranu Start, jeśli chce się bezpośrednio przejść do nowego, pustego dokumentu. Więcej informacji zawiera podpunkt "Zmienianie domyśnych opcji programu Word" w rozdziale 16, "Dostosowywanie opcji i interfejsu użytkownika".

#### Aby uruchomić program Word otwierając dokument

- 1. Wykonaj jedno z poniższych:
	- W Eksploratorze plików podwójnie kliknij wybrany dokument.

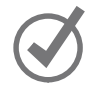

WSKAZÓWKA Eksplorator plików to aktualna wersja narzędzia przeglądania zawartości komputera, znanej wcześniej jako Eksplorator Windows. Jeśli używasz komputera z systemem Windows 7, użyj Eksploratora Windows, ilekroć w tej książce pojawi się odniesienie do Eksploratora plików.

● W programie Microsoft Outlook podwójnie kliknij dokument dołączony do wiadomości e-mail.

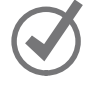

WSKAZÓWKA Domyślnie program Word otwiera dokumenty pochodzące ze źródeł online w trybie chronionym.

#### Aby uruchomić program Word na komputerze z systemem Windows 10

- 1. Kliknij przycisk Start, a następnie Wszystkie programy.
- 2. Na liście aplikacji kliknij dowolną literę indeksu, aby wyświetlić indeks alfabetyczny, a następnie kliknij W, by przewinąć listę do aplikacji zaczynających się na tę literę.
- 3. Przewiń listę w razie potrzeby, po czym kliknij Word 2016, by uruchomić aplikację.

#### Aby uruchomić program Word na komputerze z systemem Windows 8

- 1. Na ekranie startowym wyświetl ekran Aplikacje.
- 2. Zlokalizuj aplikacje zaczynające się na literę W, sortując ekran według nazw.
- 3. Kliknij Word 2016, aby uruchomić aplikację.

## Interfejs użytkownika programu Word

Interfejs użytkownika programu Word zapewnia intuicyjny dostęp do wszystkich narzędzi, które mogą być potrzebne do utworzenia zaawansowanych dokumentów, zgodnie z potrzebami odbiorców. Programu Word 2016 można używać do następujących celów:

- Tworzenia profesjonalnie wyglądających dokumentów, zawierających grafikę i inne elementy.
- Nadawania dokumentom spójnego wyglądu dzięki stosowaniu stylów i motywów, które kontrolują dobór czcionek, rozmiarów, kolorów i efektów stosowanych do tekstu lub tła strony.
- Zapisywaći ponownie wykorzystywać wstępnie sformatowane elementy, takie jak strony tytułowe lub boczne ramki.
- Tworzenia spersonalizowanej korespondencji seryjnej dla wielu odbiorców bez konieczności ponownego wpisywania.
- Śledzenia informacji referencyjnych i budowania spisów treści, indeksów i bibliografii dla wielu dokumentów.
- Zespołowego tworzenia dokumentów ze współpracownikami.
- Zabezpieczania dokumentów poprzez kontrolowanie, kto może dokonywać zmian oraz określanie typów dozwolonych zmian, a także poprzez usuwanie informacji personalnych i poufnych.

Podczas pracy z dokumentem jest on wyświetlany w oknie aplikacji, które zawiera wszystkie narzędzia potrzebne do dodawania, edycji i formatowania treści.

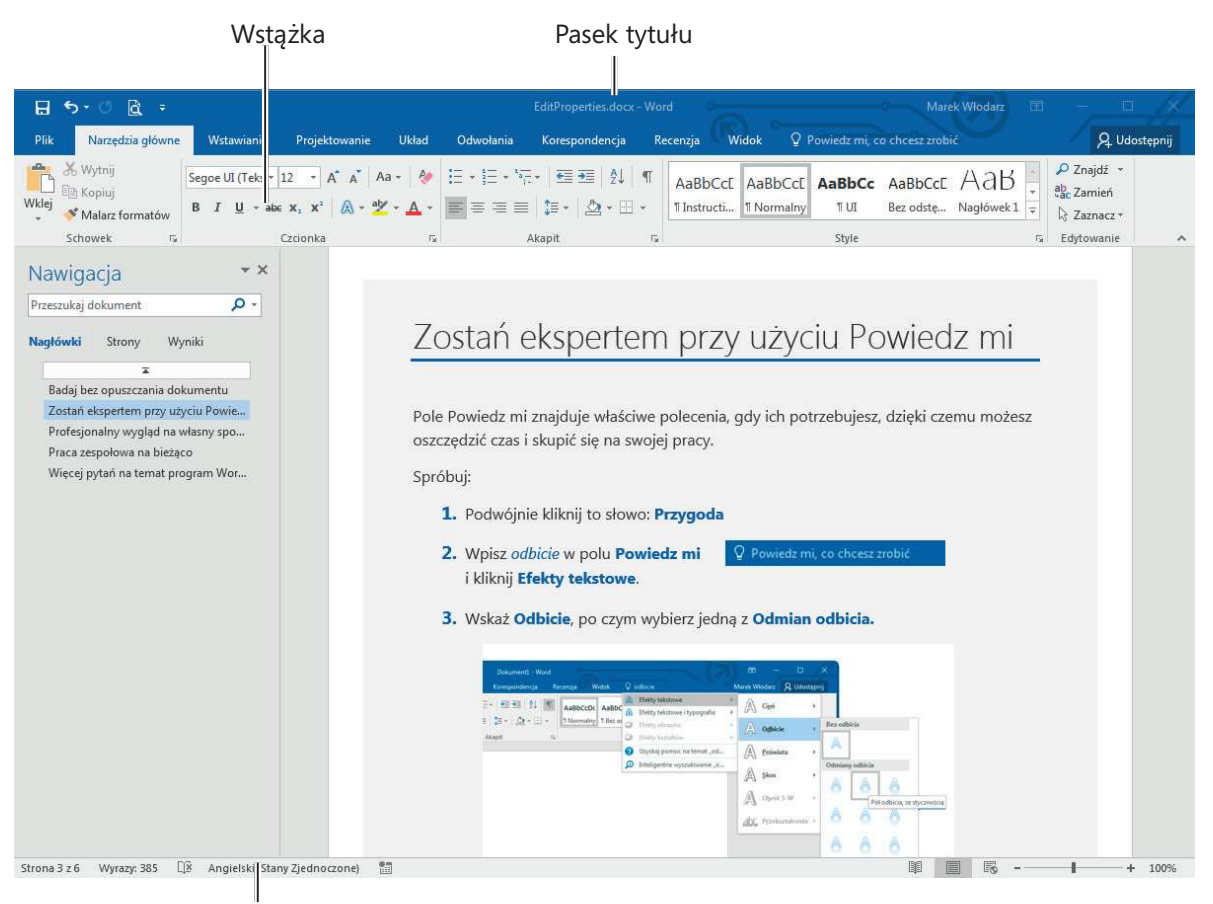

Pasek stanu

Dokument wyświetlony w oknie aplikacji

## O pakiecie Office

Word 2016 stanowi część pakietu Office 2016, który ponadto obejmuje programy Microsoft Access, Excel, Outlook i PowerPoint. Aplikacje z pakietu Office są zaprojektowane do wspólnego działania w celu zapewnienia wydajnych metod realizowania zadań. Można zainstalować jedną lub więcej aplikacji Office na swoim komputerze. Każda z tych aplikacji występuje w wielu wersjach zaprojektowanych dla różnych platform. Można na przykład zainstalować różne wersje programu Word na komputerze, smartfonie, iPadzie lub na urządzeniu Android; można również korzystać z wersji programu Word, która jest w całości utrzymywana online. Choć podstawowe zastosowanie aplikacji pozostaje takie samo bez względu na platformę, na której jest uruchamiana, dostępne funkcjonalności i sposoby interakcji z aplikacją mogą się zmieniać.

1

Aplikacja opisana i zilustrowana w tej książce to standardowa instalacja Word 2016 na komputerze biurkowym systemu Windows 10.

Jest ona dostępna jako część pakietu Office 2016, jako samodzielny program lub jako część subskrypcji Office 365. Do niedawna najbardziej typową metodą uzyskiwania oprogramowania Office był zakup pudełka zawierającego dysk CD lub DVD i instalacja programów z tego dysku. Ostatnio jednak standardowy model dystrybucji zmienił się na dystrybucję online, często jako część pakietu subskrypcyjnego.

Office 365, który początkowo był dostępny tylko dla firm, zawiera obecnie również wiele opcji subskrypcyjnych adresowanych do indywidualnych użytkowników domowych i biznesowych, studentów, gospodarstw domowych, małych firm, średnich i wielkich przedsiębiorstw, agencji rządowych, uczelni i innych instytucji edukacyjnych oraz organizacji non-profit – innymi słowy, bez względu na potrzeby, zawsze znajdziemy subskrypcję Office 365 pasującą do danej sytuacji. Wiele opcji subskrypcji Office 365 obejmuje licencję biurkowych aplikacji Office i zezwala na korzystanie z nich na wielu urządzeniach, w tym komputerach systemu Windows, komputerach Mac, tabletach i smartfonach systemu Windows, iOS lub Android.

Jeśli ktoś ma subskrypcję Office 365 i pracuje nad dokumentem przechowywanym w Microsoft SharePoint lub w folderze OneDrive, będzie miał również dostęp do usługi Word Online. Umożliwia ona przeglądanie i edycję dokumentów bezpośrednio w oknie przeglądarki sieci Web, a nie w aplikacji zainstalowanej na komputerze. Aplikacje Office Online są zainstalowane w chmurze i nie są częścią lokalnie zainstalowanej wersji biurkowej.

ZOBACZ TAK $\dot{\mathbf{z}}$  Informacje na temat łączenia się z witrynami SharePoint i One-Drive zawarte są w podpunkcie "Zarządzanie ustawieniami Office i aplikacji" w dalszej części tego rozdziału.

Word Online wyświetla zawartość dokumentów w bardzo zbliżony sposób do ich prezentacji w aplikacji biurkowej, ale oferuje ograniczony podzbiór poleceń i opcji formatujących. Jeśli podczas pracy w Word Online okaże się, że potrzebne są dodatkowe funkcjonalności, a w komputerze mamy zainstalowaną pełną wersję programu Word, wystarczy kliknięcie przycisku Otwórz w programie Word, aby pobrać dokument na swój komputer i otworzyć go w pełnej wersji.

### Identyfikowanie elementów okna aplikacji

Okno aplikacji Word zawiera szereg elementów, które zostaną omówione w tym podpunkcie. Polecenia dla często wykonywanych zadań są dostępne od ręki, a nawet te, których używa się rzadko, można łatwo odnaleźć.

#### Pasek tytułu

Górną część okna aplikacji zajmuje pasek, który wyświetla nazwę aktywnego pliku, identyfikuje aplikację i udostępnia narzędzia zarządzania całym oknem, wstążką i zawartością.

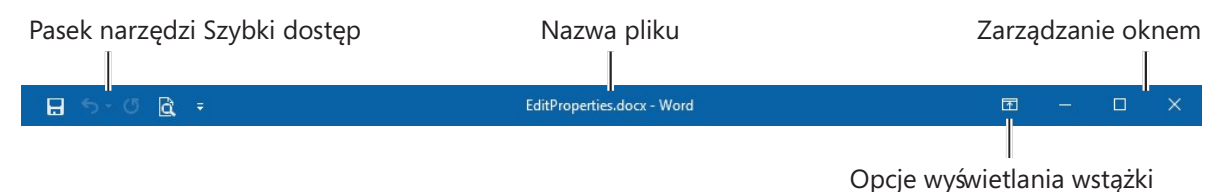

Elementy paska tytułu zawsze rozciągają się na jego całą długość, od lewej do prawej krawędzi

Pasek narzędzi Szybki dostępu w lewym końcu paska tytułu można dostosować, aby zawierał dowolne polecenia, które mają być łatwo dostępne. Domyślnie pasek ten zawiera przyciski Zapisz, Cofnij oraz Ponów/Powtórz. W przypadku urządzeń z ekranem dotykowym domyślnie zawiera również przycisk Tryb dotyku/myszy.

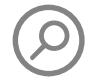

ZOBACZ TAKŻE Więcej informacji na temat trybu dotyku zawiera podpunkt "Korzystanie ze Wstążki i paska stanu" w dalszej części tego rozdziału.

Można zmienić lokalizację paska narzędzi Szybki dostęp i dostosować go tak, by zawierał dowolne polecenie spośród dostępnych w interfejsie użytkownika.

WSKAZÓWKA Wiele osób stwierdza, że może pracować wydajniej, jeśli umieści w pasku Szybki dostęp często używane narzędzia i umieści go poniżej wstążki, bezpośrednio nad obszarem roboczym. Więcej informacji zawiera podpunkt "Zmienianie domyślnych opcji programu Word" w rozdziale 16, "Dostosowywanie opcji i interfejsu użytkownika".

Cztery przyciski w prawym końcu paska realizują te same funkcje we wszystkich programach Office. Pierwszy od lewej kontroluje wyświetlanie wstąż ki. Kolejne pozwalają na zminimalizowanie (zwinięcie do ikony na pasku zadań) aktywnego okna, maksymalizację okna na cały ekran lub przywrócenie poprzedniego rozmiaru oraz zamknięcie aktywnego dokumentu lub całej aplikacji.

ZOBACZ TAKŻE Informacje o różnych sposobach zamykania dokumentów i wychodzenia z programu Word zawiera podpunkt "Zapisywanie i zamykanie dokumentów" w rozdziale 2, "Tworzenie i zarządzanie dokumentami".

### Wstążka

Wstążka jest częścią interfejsu użytkownika umieszczoną poniżej paska tytułu. Zawiera wszystkie polecenia i funkcje, z których korzysta się podczas pracy nad dokumentami, zebrane dla wygody w tej centralnej lokalizacji.

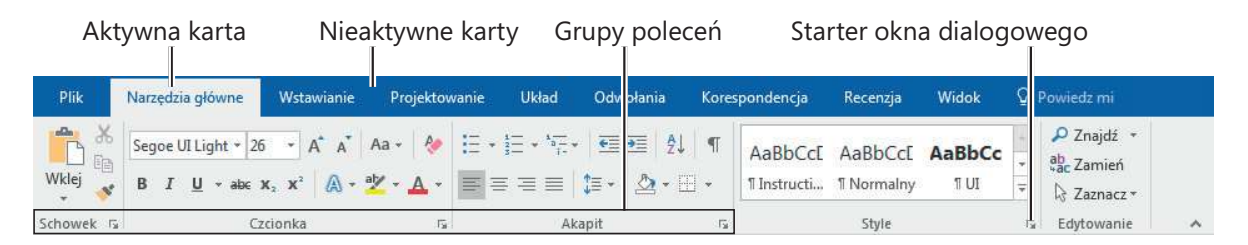

Wstążka na ekranie Czytelnika może zawierać więcej danych

WSKAZÓWKA Dostępne karty i wygląd poleceń we Wstąże może różnić się od pokazanych w tej książce, zależnie od innych aplikacji zainstalowanych na komputerze, ustawień programu Word i wielkości okna, a także ustawieńekranu. Więcej informacji zawiera ramka "Dostosowywanie kroków procedur" w dalszej części tego rozdziału.

Polecenia związane z pracą z treścią dokumentu są reprezentowane jako przyciski na poszczególnych kartach wstążki. Karta Narzędzia główne, aktywna domyślnie, zawiera polecenia używane najczęściej przez większość użytkowników programu Word.

Po zaznaczeniu w dokumencie elementu graficznego, np. obrazu, tabeli lub wykresu, może pojawić się karta narzędzi (lub kilka takich kart) na prawym końcu wstążki, udostępniając w łatwy sposób narzędzia związane z tym konkretnym obiektem. Karty narzędzi są dostępne tylko wtedy, gdy zaznaczony jest odpowiedni obiekt.

WSKAZÓWKA Niektóre starsze polecenia nie są już widoczne jako przyciski na wstąże, ale są nadal dostępne w programie. Możemy odwoływać się do tych poleceń po dodaniu ich do paska narzędzi Szybki dostęp. Więcej informacji na ten temat znajduje się w podrozdziale "Dostosowywanie paska narzędzi Szybki dostęp" rozdziału 16, "Dostosowywanie opcji i interfejsu użytkownika".

Polecenia związane z zarządzaniem programem Word i jego dokumentami (a nie z treścią dokumentów) są zebrane razem w widoku Backstage, który możemy wyświetlić klikając kartę Plik znajdującą się po lewej stronie wstążki. Polecenia dostępne w widoku Backstage są uporządkowane na stronach, które możemy wybierać przy użyciu kart

1

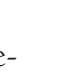

w kolorowym lewym panelu. Kliknięcie strzałki Wstecz znajdującej się powyżej kart stron ponownie wyświetla dokument i wstążkę.

|             |                                                                                                    | EditProperties.docx - Word                                                                                                    | Zaloguj się                  | 7<br>П             | X |
|-------------|----------------------------------------------------------------------------------------------------|----------------------------------------------------------------------------------------------------|------------------------------|--------------------|---|
|             |                                                                                                    |                                                                                                    |                              |                    |   |
| Informacje  | Informacje                                                                                                    |                                                                                                    |                              |                    |   |
| Nowy        | EditProperties                                                                                                    |                                                                                                    |                              |                    |   |
| Otwórz      |                                                                                                    | Moje dokumenty » ksiazki » 978-83-7541-168-3.Word_2016_SbS » pliki_ćwicz_do_korekty » Ch02                                                 |                              |                    |   |
| Zapisz      |                                                                                                    | Chroń dokument                                                                                                    | Właściwości *                |                    |   |
| Zapisz jako | Chroń                                                                                                    | Określ, jakie typy zmian inne osoby mogą wprowadzać w<br>bieżącym dokumencie.                                                              | Rozmiar                      | 692KB              |   |
|             | dokument *                                                                                                    |                                                                                                    | Strony                       | 6                  |   |
|             |                                                                                                    |                                                                                                    | Wyrazy                       | 385                |   |
| Drukuj      |                                                                                                    |                                                                                                    | Całkowity czas edycji        | 123 min            |   |
|             |                                                                                                    | Inspekcja dokumentu                                                                                                    | Tytuł                        | Witamy w programie |   |
| Udostępnij  | Wyszukaj                                                                                                    | Przed opublikowaniem tego pliku weż pod uwagę, że<br>zawiera on następujące informacje:<br>耳<br>Właściwości dokumentu, właściwości serwera | Znaczniki                    | Dodaj znacznik     |   |
|             | problemy *                                                                                                    |                                                                                                    | Komentarze                   | Dodaj komentarze   |   |
| Eksportuj   | dokumentów, informacje o typie zawartości, nazwa<br>szablonu, nazwa autora i dane przyciętych obrazów<br>Nagłówki<br>回<br>Niestandardowe dane XML<br>Zawartość, która jest nieczytelna dla osób<br>niepełnosprawnych | Powiązane daty                                                                                                    |                              |                    |   |
| Zamknij     |                                                                                                    |                                                                                                    | Ostatnio zmodyfikowany       | Dzisiaj, 11:27     |   |
|             |                                                                                                    |                                                                                                    | Utworzony                    | 2016-02-05 10:42   |   |
| Konto       |                                                                                                    |                                                                                                    | Ostatnio wydrukowany         |                    |   |
| Opcje       |                                                                                                    | Zarządzaj dokumentem<br>Wyewidencjonuj dokument lub odzyskaj niezapisane<br>zmiany.                                                        | Powiązane osoby              |                    |   |
|             | Zarządzaj                                                                                                    |                                                                                                    | Autor                        | Joan Lambert       |   |
|             | dokumentem *                                                                                                    | Dzisiaj, 09:54 (po zamknięciu bez zapisywania)                                                                                             |                              | Dodaj autora       |   |
|             |                                                                                                    |                                                                                                    | Ostatnio zmodyfikowany przez | Joan Lambert       |   |
|             |                                                                                                    |                                                                                                    | Powiązane dokumenty          |                    |   |
|             |                                                                                                    |                                                                                                    | Otwórz lokalizacje pliku     |                    | ٠ |

Widok Backstage, w którym można zarządzać plikami i dostosować opcje programu

Na każ dej karcie przyciski reprezentujące polecenia są umieszczone w nazwanych grupach. Możemy wskazać dowolny przycisk, aby wyświetlić etykietkę ekranową z nazwą polecenia, opisem jego funkcji oraz skrótem klawiszowym (jeśli istnieje).

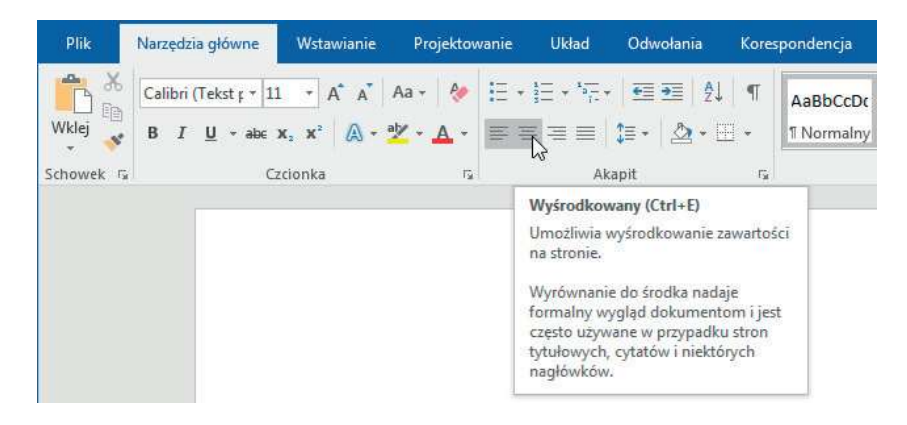

Etykiety ekranowe zawierają nazwę polecenia, skrót klawiszowy i opis

Kup ksi k

WSKAZÓWKA Można kontrolować wyświetlanie etykiet ekranowych i ich zawartość. Więcej informacji na ten temat znajduje się w podrozdziale "Dostosowywanie paska narzędzi Szybki dostęp" rozdziału 16, "Dostosowywanie opcji i interfejsu użytkownika".

Niektóre przyciski zawierają strzałkę, która może być połączona z przyciskiem lub oddzielona od niego. W celu sprawdzenia, czy przycisk i jego strzałka są połączone, wskazujemy przycisk, aby go uaktywnić. Jeżeli zarówno przycisk, jak i jego strzałka zostaną zacienione, kliknięcie przycisku powoduje wyświetlenie opcji uściślenia działania przycisku. Jeżeli tylko przycisk lub tylko strzałka są zacienione, gdy na nie wskazujemy, kliknięcie przycisku wywołuje domyślną akcję. Kliknięcie strzałki, a następnie wybranej akcji, powoduje wykonanie tej akcji i zarazem przypisanie jej do przycisku jako domyślnej dla kolejnych wywołań.

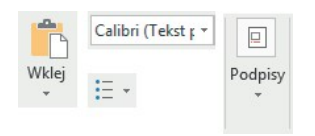

Przykłady przycisków ze strzałką zintegrowaną i odzielną

Opcje formatowania obejmujące wiele dostępnych możliwości są często wyświetlane w postaci galerii obrazów nazywanych miniaturami, które prezentują aplikowany efekt. Po wskazaniu miniatury funkcja Podgląd na żywo pokazuje, jak treść dokumentu będzie wyglądać po zastosowaniu związanego z nią formatowania. Następnie możemy kliknąć wybraną miniaturę. Jeśli galeria zawiera więcej miniatur, niż można pokazać w dostępnym fragmencie wstążki, można obejrzeć więcej przykładów po kliknięciu strzałki przewijania lub przycisku Więcej zlokalizowanego na prawej krawędzi galerii.

Powiązane, ale mniej popularne polecenia nie są reprezentowane przez przyciski w grupach. Zamiast tego są one dostępne w oknie dialogowym lub panelu, który można otworzyć kliknięciem Startera okna dialogowego, zlokalizowanego w prawym dolnym rogu grupy.

WSKAZÓWKA Po prawej stronie wstążki znajduje się przycisk Zwiń Wstążkę, przypominający szewron. Więcej informacji na ten temat zawiera podpunkt "Korzystanie ze Wstążki i paska stanu" w dalszej części tego rozdziału.

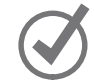

#### Pasek stanu

Wzdłuż dolnej krawędzi okna aplikacji znajduje się pasek stanu, który wyświetla informacje o bieżącym dokumencie i zapewnia dostęp do szczególnych funkcji programu Word. Rodzaj wyświetlanych statystyk i narzędzi prezentowanych w tym miejscu można dostosować. Niektóre informacje, takie jak Dostępne aktualizacje dokumentu, wyświetlane są tylko wtedy, gdy odpowiedni warunek jest prawdziwy.

1

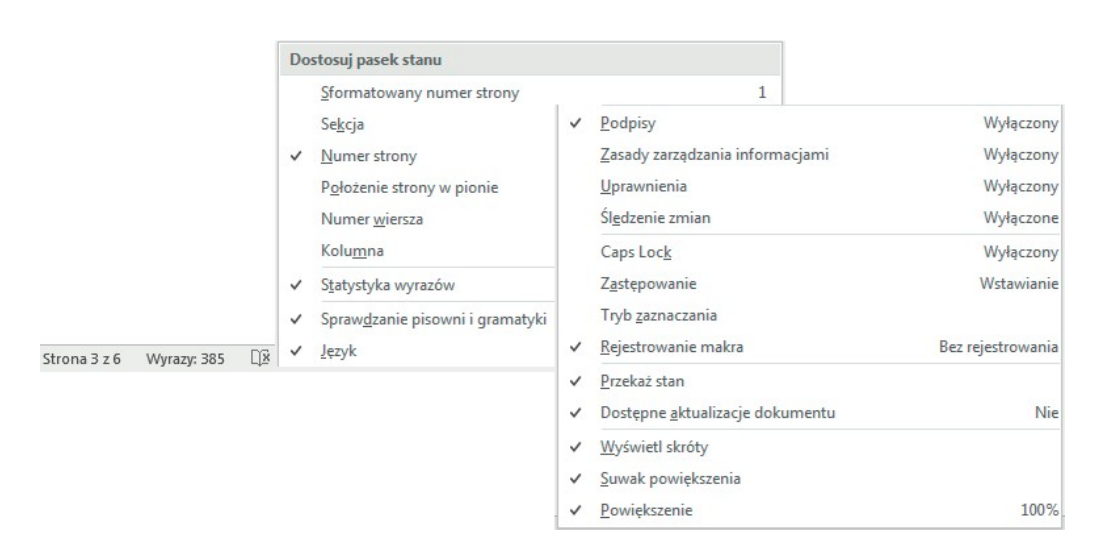

Można określić, jakie elementy mają być widoczne w pasku stanu

W prawej części paska stanu znajduje się przycisk Wyświetl skráy, suwak powiększenia oraz przycisk Powiększenie. Narzędzia te zapewniają wygodne metody zmiany sposobu wyświetlania treści dokumentu.

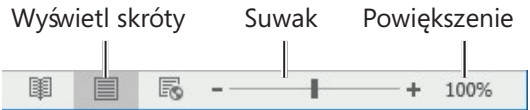

Przyciski paska stanu pozwalają zmienić sposób prezentowania zawartości dokumentu oraz stopień powiększenia

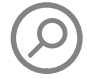

 $ZOBACZ$  TAK $\dot{\mathcal{Z}}$  Informacje na temat wyświetlania informacji o aktualizacjach przy wspólnym edytowaniu dokumentów zawiera rozdział 11, "Współpraca przy dokumentach". Wskazówki dotyczące zmiany sposobu wyświetlania zawartości zawiera podpunkt "Wyświetlanie różnych widoków dokumentu" w rozdziale 2, "Tworzenie i zarządzanie dokumentami".

## Powiedz mi, co chcesz zrobić

Wpisanie jakiegoś terminu w okienko zlokalizowane na prawo od kart wstążki wyświetla listę powiązanych poleceń oraz łączy do dodatkowych zasobów dostępnych online. Można też użyć klawisza F1, aby wyświetlić okno Pomocy dla aktualnej aplikacji.

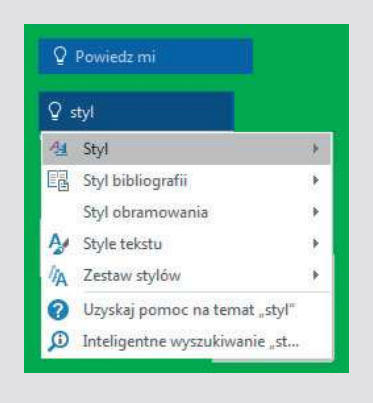

Łatwy dostęp do systemu pomocy programu Word

## Korzystanie ze Wstą $x$ i i paska stanu

Celem Wstążki jest zapewnienie możliwie intuicyjnego środowiska pracy nad dokumentami. Wstążka jest elementem dynamicznym, przez co należy rozumieć, że gdy zmienia się jej szerokość, przyciski dostosowują się do dostępnego miejsca. W rezultacie przyciski mogą być większe lub mniejsze, mogą zawierać etykiety lub nawet mogą zmienić się w listę rozwijaną.

Dla przykładu, gdy dostępna jest wystarczająca ilość miejsca w poziomie, przyciski na karcie Odwołania zostają rozwinięte i można przejrzeć polecenia dostępne w każdej grupie.

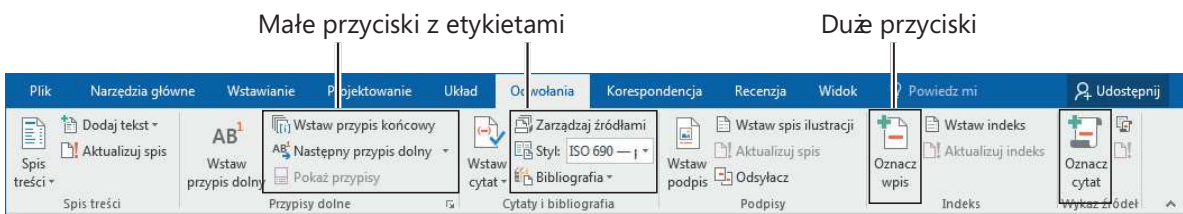

Przy szerokości 1024 pikseli widoczne są etykiety dla większości przycisków

Jeśli zmniejszymy szerokość okna, a tym samym ilość miejsca dostępnego dla Wstążki, etykiety małych przycisków znikną, a nawet całe grupy mogą zostać ukryte pod dużym przyciskiem reprezentującym całą grupę. Kliknięcie takiego przycisku wyświetla listę poleceń dostępnych w danej grupie.

|                                                     |                                                                                                    | Małe przyciski z etykietami                                                                                               |                                                                                           | Przyciski grup         |
|-----------------------------------------------------|----------------------------------------------------------------------------------------------------|----------------------------------------------------------------------------------------------------|-------------------------------------------------------------------------------------------|------------------------|
| Plik                                                |                                                                                                    | Narzęd Wstaw Projeki Układ Odwoł Kore p Recenz Widok                                                                      | $Q$ Powiedz i                                                                             | Q Udostępnij           |
| in -<br>ΞĪ<br>Ĵ.<br>Spis<br>treści *<br>Spis treści | 扁<br>AB<br>$AB^{\perp}$ $\rightarrow$<br>Wstaw<br>≡<br>przypis dolny<br>Przypisy dolne<br>$\sqrt{2}$ | Zarządzaj źródłami<br>$(-)$<br>$E_2$ Styl: ISO 690 - 1<br>Wstaw<br>Era Bibliografia *<br>cytat -<br>Cytaty i bibliografia | P<br>$\overline{\phantom{a}}$<br><b>Lake</b><br>Indeks<br>Wstaw<br>Ģ<br>podpis<br>Podpisy | 甘<br>Wykaz<br>źródeł » |

Przy braku ilości miejsca etykiety znikają, a grupy mogą być ukrywane pod przyciskami grup

Jeśli wstążka stanie się zbyt wąska, by pomieścić wszystkie grupy, na jej prawym końcu pojawi się strzałka przewijania, której kliknięcie wyświetla ukryte grupy.

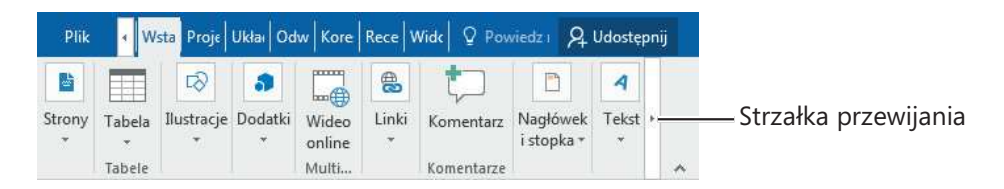

Przewijanie pozwala zobaczyć dodatkowe przyciski grup

Szerokość wstążki zależy od trzech czynników:

- Szerokość okna Zmaksymalizowanie okna zapewnia najwięcej miejsca dla wstążki.
- Rozdzielczość ekranu Rozdzielczość ekranu to wielkość wyświetlacza wyrażona w pikselach szerokości × piksele wysokości. Im wyższa rozdzielczość ekranu, tym więcej informacji mieści się na ekranie. Opcje rozdzielczości ekranu zależą od karty graficznej zainstalowanej w komputerze oraz od monitora. Typowe rozdzielczości ekranu należą do zakresu od  $800 \times 600$  do  $2560 \times 1600$  (a istnieją monitory o jeszcze wyższej rozdzielczości). Im większa liczba pikseli szerokości (pierwsza liczba), tym więcej przycisków może być widocznych na wstążce.
- Powiększenie Jeśli zmienimy ustawienie powiększenia ekranu w systemie Windows, tekst i elementy interfejsu użytkownika staną się większe i bardziej czytelne, ale na ekranie zmieści się mniej elementów

Wstążkę można ukryć całkowicie, jeśli nie jest potrzebny dostęp do żadnych przycisków (na przykład podczas wpisywania długiego tekstu, który dopiero później ma zostać sformatowany). Można również zwinąć wstążkę do samych nagłówków kart. Obie metody zapewniają więcej miejsca w pionie, co moż e być użyteczne przy pracy na niewielkim ekranie. W każdej chwili można wstążkę wyświetlić ponownie, gdy okaże się, że trzeba użyć któregoś z przycisków.

Przy pracy z ekranem dotykowym można włączyć tryb dotyku, który zapewnia większe odstępy pomiędzy przyciskami na wstąż ce i w pasku stanu (nie ma to wpływu na układ okien dialogowych i paneli). Dodatkowe miejsce zmniejsza ryzyko przypadkowego puknięcia niewłaściwego przycisku.

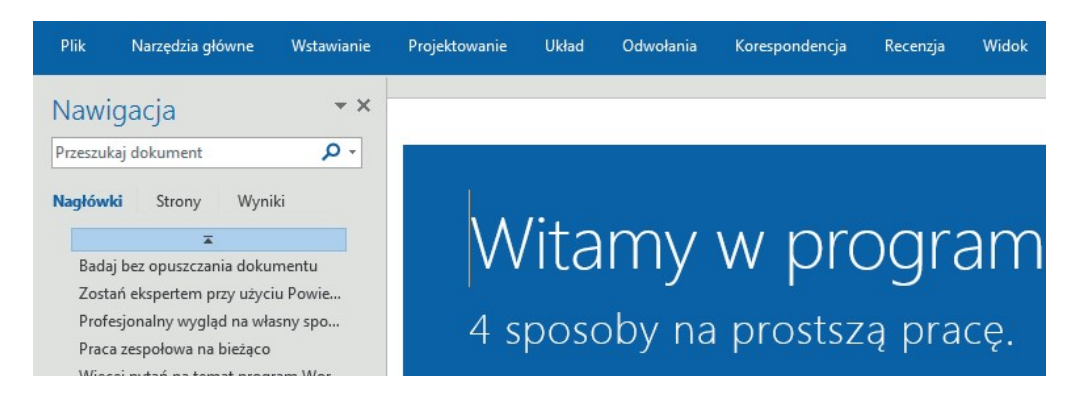

W trybie dotykowym powiększają się odstępy pomiędzy elementami wstążki, paska stanu i panelu Nawigacja

W trybie dotyku dostępne są te same polecenia, ale znacznie częściej są ukryte w postaci przycisków grup.

ZOBACZ TAK $\dot{\mathcal{Z}}$  Więcej informacji na temat pracy ze zmodyfikowaną wstążką zawiera ramka "Dostosowywanie kroków procedur" w dalszej części tego rozdziału.

Przełączanie pomiędzy trybem dotykowym a trybem myszy (domyślnym trybem działania interfejsu aplikacji) umożliwia pasek narzędzi Szybki dostęp. Przełączenie na tryb dotykowym i odwrotnie w dowolnej z głównych aplikacji Office (Access, Excel, Outlook, PowerPoint oraz Word) powoduje włączenie tego trybu we wszystkich z nich.

#### Aby zmaksymalizować okno aplikacji

- 1. Wykonaj jedno z poniższych:
	- Kliknij przycisk Maksymalizuj.
	- Podwójnie kliknij pasek tytułu.
	- Przeciągnij krawędzie niezmaksymalizowanego okna.
	- Przeciągnij okno do górnej krawędzi ekranu (gdy wskaźnik dotknie brzegu ekranu, przeciągane okno zostanie zmaksymalizowane).

#### Aby zmienić rozdzielczość ekranu

1. Wykonaj jedno z poniższych:

- W systemie Windows 10 kliknij prawym klawiszem myszy puste miejsce na pulpicie, po czym wybierz polecenie Ustawienia ekranu. W dolnej części panelu Ekran okna Ustawienia kliknij Zaawansowane ustawienia ekranu.
- W systemie Windows 8 lub Windows 7 kliknij prawym klawiszem myszy puste miejsce na pulpicie i wybierz polecenie Rozdzielczość ekranu.
- Wpisz rozdzielczość w polu wyszukiwania, po czym wybierz odpowiednią opcję w wyświetlonej liście (wyniki te zależ ą od wersji systemu Windows; na przykład w Windows 7 będzie to Dopasuj rozdzielczość ekranu).
- Otwórz element Ekran Panelu sterowania i kliknij Dopasuj rozdzielczość.
- 2. Kliknij lub przeciągnij suwak, by ustawić pożądaną rozdzielczość, po czym kliknij Zastosuj lub OK. System Windows wyświetli podgląd wybranej rozdzielczości.
- 3. Jeżeli uzyskany wygląd jest zadowalający, kliknij Zachowaj zmiany w oknie potwierdzenia. W przeciwnym razie rozdzielczość powróci do wcześniejszych ustawień .

#### Aby całkowicie ukryć wstążkę

1. Kliknij przycisk Opcje wyświetlania Wstą $\boldsymbol{\dot{x}}$ i w prawej części paska tytułu.

Opcje wyświetlania wstążki

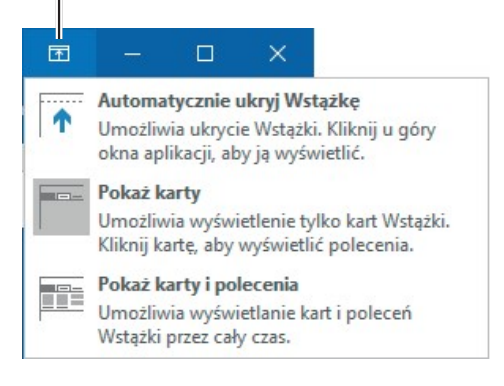

Przycisk sterujący wyświetlaniem wstążki znajduje się w pasku tytułu i jest zawsze dostępny, także po ukryciu wstążki

#### 2. Wybierz polecenie Automatycznie ukryj Wstążkę

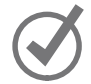

WSKAZÓWKA Aby ponownie wyświetlić wstążkę, kliknij przycisk Opcje wyświetlania Wstążki i wybierz Pokaż karty albo Pokaż karty i polecenia.

#### Aby wyświetlić tylko nagłówki kart wstą $\frac{1}{x}$ i

- 1. Wykonaj jedno z poniższych:
	- Podwójnie kliknij nazwę aktywnej karty.
	- Kliknij przycisk Opcje wyświetlania Wstążki w pobliżu prawego górnego rogu okna aplikacji i wybierz polecenie Pokaż karty.
	- W prawym dolnym rogu wstążki kliknij przycisk Zwiń Wstążkę.
	- Naciśnij klawisze Ctrl+F1.

#### Aby trwale wyświetlić wstążkę ponownie

- 1. Wykonaj jedno z poniższych:
	- Podwójnie kliknij dowolną nazwę karty.
	- Kliknij przycisk Opcje wyświetlania Wstążki w pobliżu prawego górnego rogu okna aplikacji i wybierz polecenie Pokaż karty i polecenia.
	- Naciśnij klawisze Ctrl+F1.

### Dostosowywanie kroków procedur

Książka ta zawiera wiele obrazów pokazujących elementy interfejsu użytkownika (takich jak wstążka czy inne elementy okna aplikacji), których należy użyć przy wykonywaniu ćwiczeńi pracy w programie Word. Zależnie od ustawień ekranu i rozmiarów okna aplikacji, elementy te mogą wyglądać inaczej w komputerze Czytelnika (ponadto w trybie dotykowym wstążka pokazuje znacząco mniej poleceń, niż w trybie myszy). W rezultacie instrukcje przedstawione w ćwiczeniach, które odnoszą się do wstążki, mogą wymagać pewnych modyfikacji.

Proste instrukcje wykorzystują następujący format:

1. Kliknij przycisk Wykres w grupie Ilustracje na karcie Wstawianie.

Jeśli polecenie występuje w liście, instrukcja ma następujący format:

 1. Kliknij strzałkę Znajdź w grupie Edytowanie na karcie Narzędzia główne , po czym na liście Znajdź kliknij polecenie Przejdź do .

Jeśli różnice w ustawieniach wyświetlania pomiędzy komputerem Czytelnika a użytym do wykonania zrzutów ekranowych powodują, że przyciski wyglądają inaczej, konieczne jest zmodyfikowanie polecenia. Na przykład wymieniona grupa mogła zostać zwinięta do pojedynczego przycisku, który trzeba kliknąć , aby zobaczyć zawarte w niej polecenia. Jeśli nie da się szybko zlokalizować poszukiwanego przycisku, można wskazać potencjalnych kandydatów (nie klikać!), aby wyświetlić ich etykiety ekranowe i dowiedzieć się, jak się nazywają i co robią.

Instrukcje przedstawione w książce zakładają korzystanie z tradycyjnej klawiatury i myszy. Przy korzystaniu z innej metody interakcji – na przykład z ekranu dotykowego – należy zastąpić klikanie odpowiednim działaniem (puknięciem dla zwykłego kliknięcia oraz puknięciem z przytrzymaniem dla kliknięcia prawym klawiszem myszy).

Ekranowe elementy interfejsu użytkownika, które należy klikać, nazywane są w tej książ ce przyciskami, nawet jeśli nie mają graficznej formy przycisku. Fizyczne elementy naciskane w myszy lub klawiaturze nazywane są klawiszami, zgodnie ze standardową terminologią używaną w dokumentacji tego typu produktów.

#### Aby chwilowo wyświetlić wstążkę ponownie

1. Kliknij dowolną nazwę karty. Wstążka zostanie wyświetlona do chwili użycia jakiegoś polecenia lub kliknięcia w dowolnym miejscu poza nią.

#### Aby zoptymalizować wstążkę do pracy dotykowej

 1. W pasku narzędzi Szybki dostęp kliknij lub puknij przycisk Tryb dotyku/Tryb myszy, po czym wybierz polecenie Dotyk.

#### Aby wybrać elementy wyświetlane w pasku stanu

- 1. Prawym klawiszem myszy kliknij pasek stanu, aby wyświetlić menu Dostosuj pasek stanu. Aktualnie wyświetlane elementy są wyróżnione znacznikami.
- 2. Zaznacz lub odznacz odpowiednie elementy (wskaźniki lub narzędzia). Zmiany są wprowadzane natychmiast. Menu pozostaje otwarte, umożliwiając wprowadzanie kolejnych zmian.
- **3.** Po zakończeniu kliknij w dowolnym miejscu poza menu, aby je ukryć.

## Zarządzanie ustawieniami pakietu Office i aplikacji

Dostęp do ustawień aplikacji umożliwia widok Backstage, a konkretnie strona Konto tego widoku oraz okno dialogowe Opcje programu Word.

Strona Konto widoku Backstage wyświetla informacje o instalacji programu Word (a także innych aplikacji z pakietu Office, o ile są zainstalowane) oraz zasoby, z którymi można się połączyć. Informacje te obejmują:

- Aktualnie używane konto Microsoft i łącza do jego zarządzania.
- Obecnie używane tło i motyw okna aplikacji.
- Lokalizacje magazynowe i usługi (takie jak Facebook czy LinkedIn), które zostały połączone w Office.
- Informacje o subskrypcji i łącza do zarządzania, o ile instalacja Office wykorzystuje subskrypcję Office 365.
- Numer wersji aplikacji oraz opcje aktualizacji, o ile są dostępne.

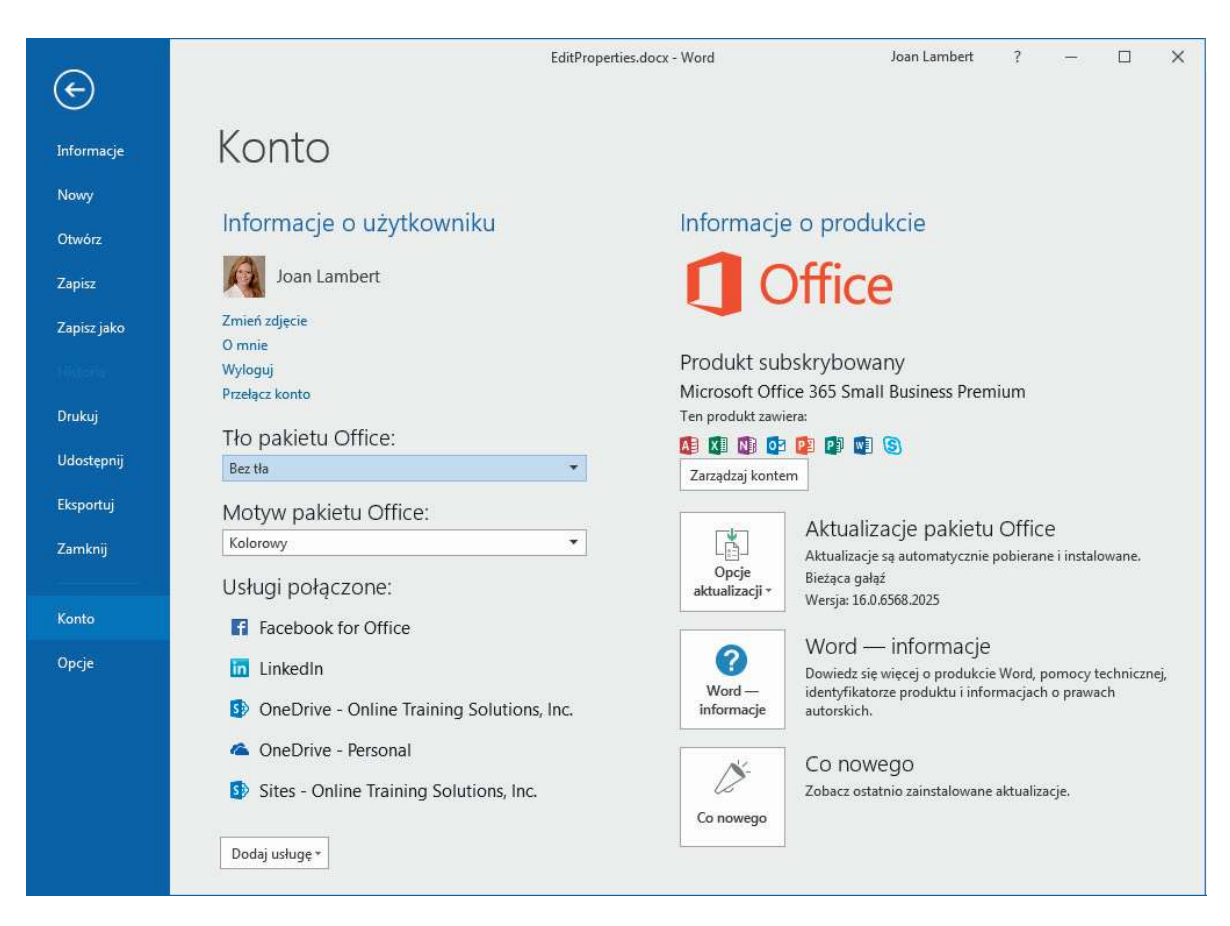

Karta Konto w programie Word

## Konto Microsoft

Ktoś, kto używa Office 365, Skype, OneDrive, Xbox Live, Outlook.com lub Windows Phone, od dawna ma już konto Microsoft (warto też zauważyć, że poza wymienionymi, konta Microsoft używa wiele innych usług, produktów i witryn). Jeśli nie masz jeszcze konta Microsoft, możesz zarejestrować dowolny istniejący adres e-mail jako konto Microsoft, utworzyć nowe bezpłatne konto w Outlook. com lub Hotmail.com i zarejestrować je jako konto Microsoft albo utworzyć alias dla istniejącego konta Outlook.com i zarejestrować ten alias.

WSKAZÓWKA Wiele aplikacji i witryn uwierzytelnia dostęp przy użyciu poświadczeń konta Microsoft. Z tego względu należy jako konto Microsoft rejestrować raczej osobiste konto, nad którym ma się pełną kontrolę, a nie adres biznesowy zarządzany przez pracodawcę. W ten sposób nie ryzykujemy utraty konta w przypadku zmiany miejsca pracy.

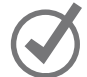

Istnieją dwa sposoby dostosowania wyglądu okna aplikacji Word – wybranie tła Office lub motywu Office (są one specyficzne dla pakietu Office i w żaden sposób nie są powiązane z motywami Windows czy tłem pulpitu). Tło stanowi subtelny wzór, który pojawia się w pasku tytułu okna aplikacji. Do wyboru dostępnych jest 14 teł – dodatkową opcją jest po prostu brak tła.

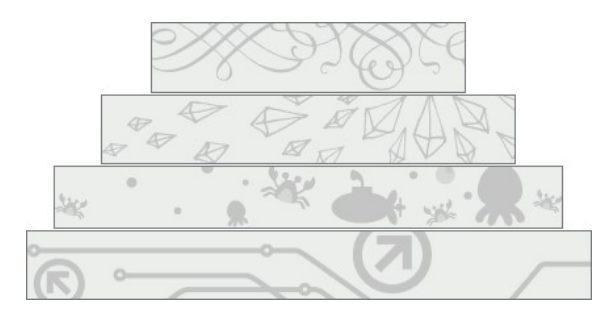

Tła Office prezentują różnorodne obiekty

W chwili pisania tych słów dostępne były trzy motywy Office:

- Kolorowy Wyświetla pasek tytułu w kolorze właściwym dla aplikacji, zaś Wstążka, pasek stanu i widok Backstage z jasnoszarym tłem.
- Ciemnoszary Pasek tytułu i karty Wstążki są ciemnoszare, zaś polecenia, pasek stanu i widok Backstage jasnoszare.
- Biały Pasek tytułu, karty i polecenia Wstążki mają tło białe, zaś pasek stanu kolor specyficzny dla aplikacji.

Plotka głosi, że w przyszłych wydaniach mają być dostępne również inne motywy, ale jeszcze nie wiadomo, jak miałyby wyglądać.

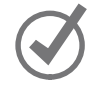

WSKAZÓWKA Obrazy zamieszczone w książce prezentują opcję "bez tła" i motyw kolorowy, aby zapewnić czytelność elementów interfejsu.

W obszarze Połączone usługi strony Konto można połączyć pakiet Office ze swoim kontem na Facebooku, Flickr czy Youtube, aby uzyskiwać dostęp do obrazów i wideo. Połączenie z witrynami SharePoint lub OneDrive umożliwiają przechowywanie dokumentów, zaś łącza do LinkedIn czy Twitter – ich udostępnianie. Trzeba już mieć konto w odpowiedniej usłudze, aby móc połączyć ją z Office. Dopóki nie połączymy się z lokalizacjami przechowywania, nie będą one dostępne z wnętrza programu Word. Na przykład przy wstawianiu obrazu na stronę dostępne będą opcje wyboru pliku przechowywanego lokalnie oraz wyszukania go w trybie online. Po połączeniu się ze swoim kontem na Facebooku, w witrynie SharePoint lub OneDrive będzie możliwe dodawanie obrazów przechowywanych w tych lokalizacjach.

Zmiany dokonywane na stronie Konto wpływają na wszystkie aplikacje Office zainstalowane na wszystkich komputerach powiązanych z danym kontem użytkownika. Tak więc zmiana tła Office w programie Word zmieni również tło w programie Outlook na dowolnym innym komputerze, na którym Office jest powiązane z tym samym kontem.

Niektóre ustawienia ze strony Konto są dostępne również w oknie dialogowym Opcje programu Word, które można otworzyć z widoku Backstage. Okno to zawiera ponadto setki opcji sterujących działaniem programu Word. Wszechstronne omówienie tych opcji zawiera rozdział 16, "Dostosowywanie opcji i interfejsu użytkownika". Warto dobrze zapoznać się z zawartością tego okna, aby wiedzieć, co można i co warto zmienić.

#### Aby wyświetlić ustawienia konta w Office

- 1. Przy uruchomionym programie Word kliknij kartę Plik, aby wyświetlić widok Backstage.
- 2. W lewym panelu nawigacyjnym widoku Backstage kliknij Konto.

#### Aby zarządzać ustawieniami konta Microsoft

- 1. Wyświetl stronę Konto widoku Backstage.
- 2. W obszarze Informacje o użytkowniku kliknij nazwę lub adres e-mail użytkownika.

#### Aby zmienić tło okna aplikacji we wszystkich częściach pakietu Office

- 1. Wyświetl stronę Konto widoku Backstage.
- 2. Na liście Tło pakietu Office wskaż dowolne z dostępnych teł, aby zobaczyć podgląd na żywo, po czym kliknij wybrany wariant.

#### Aby zmienić schemat kolorystyczny wszystkich aplikacji Office

- 1. Wyświetl stronę Konto widoku Backstage.
- 2. Z listy Motyw pakietu Office wybierz jedną z dostępnych możliwości: Kolorowy, Ciemnoszary lub Biały.

#### Aby połączyć się z lokalizacją przechowywania danych w chmurze lub usługą mediów społecznościowych

- 1. Wyświetl stronę Konto widoku Backstage.
- 2. W dolnej części obszaru Usługi połączone kliknij Dodaj usługę, wybierz typ usługi, z którą chcesz się połączyć , po czym kliknij wybraną usługę.

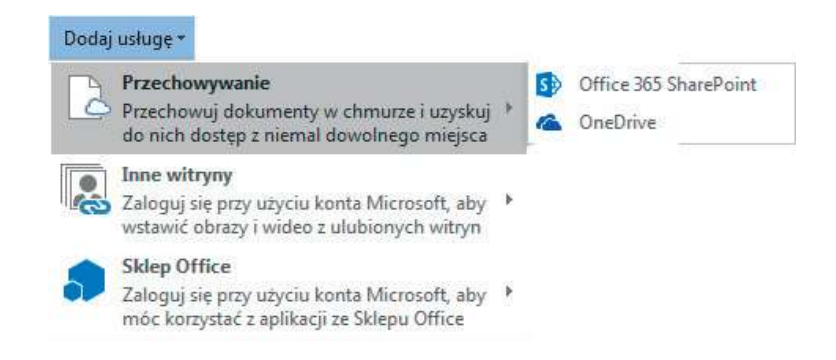

Łącze OneDrive umożliwia połączenie z usługami OneDrive oraz OneDrive for Business

#### Aby zarządzać swoją subskrypcją Office 365

- 1. Wyświetl stronę Konto widoku Backstage.
- 2. W obszarze Informacje o produkcie kliknij przycisk Zarządzaj kontem, aby wyświetlić stronę logowania Office 365.
- 3. Wpisz poświadczenia swojego konta i zaloguj się, aby uzyskać dostęp do ustawień .

#### Aby zarządzać aktualizacjami pakietu Office

- 1. Wyświetl stronę Konto widoku Backstage.
- 2. Kliknij przycisk Opcje aktualizacji, po czym wybierz odpowiednią z dostępnych akcji do wykonania.

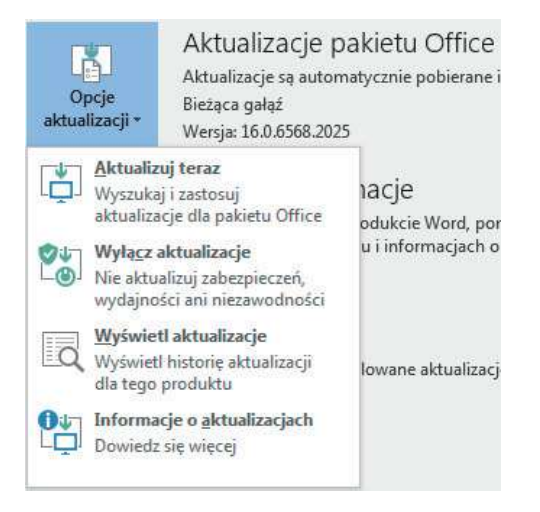

Dostępne aktualizacje, o ile istnieją, można zainstalować z widoku Backstage, zanim nastąpi automatyczna instalacja

#### Aby otworzyć okno dialogowe Opcje programu Word

1. W lewym panelu nawigacyjnym widoku Backstage kliknij Opcje.

# Przegląd umiejętności

Z tego rozdziału dowiedzieliśmy się, jak:

- Uruchomić program Word
- Posługiwać się interfejsem użytkownika programu Word
- Zarządzać ustawieniami pakietu Office

# Ćwiczenia

Do wykonania ćwiczeń w tym rozdziale nie są wymagane żadne pliki przykładowe.

## Uruchamianie programu Word

Wykonaj następujące zadania:

- 1. Uruchom program Word techniką odpowiednią dla wykorzystywanego systemu operacyjnego.
- 2. Gdy pojawi się ekran Start, naciśnij klawisz Esc, aby utworzyć nowy pusty dokument.

## Posługiwanie się interfejsem użytkownika programu Word

Uruchom program Word, utwórz nowy pusty dokument, zmaksymalizuj okno aplikacji, po czym wykonaj następujące zadania:

- 1. W każdej karcie Wstążki zrób co następuje:
	- Przejrzyj dostępne grupy i zawarte w nich polecenia.
	- Wyświetl etykiety ekranowe dla poleceń, które wydają się nieznane lub niezrozumiałe. Zwróć uwagę na różne poziomy szczegółowości w etykietach.
	- Jeśli grupa poleceń zawiera starter okna dialogowego w prawym dolnym rogu, kliknij go, aby wyświetlić powiązane z grupą okno dialogowe lub panel.
- 2. Zmień szerokość okna aplikacji i zwróć uwagę na to, jaki ma to wpływ na wygląd Wstążki. Gdy okno zostanie zwężone, znajdź przycisk grupy poleceń i kliknij go, aby ujawnić polecenia.
- 3. Ponownie zmaksymalizuj okno aplikacji. Ukryj Wstążkę całkowicie i zwróć uwagę na zmianę wyglądu okna. Ponownie wyświetl karty Wstążki (ale nie polecenia). Chwilowo wyświetl polecenia Wstążki, po czym kliknij poza Wstążką, aby ją ukryć.
- 4. Użyj dowolnej z procedur opisanych w tym rozdziale, aby trwale przywrócić wyświetlanie kart i poleceń Wstążki.

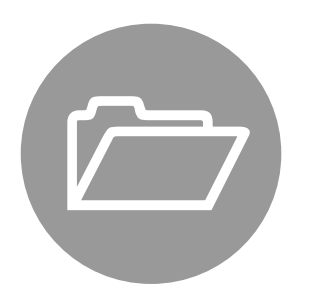

- 5. Wyświetl menu podręczne paska stanu i zidentyfikuj aktualnie wyświetlane w nim narzędzia i statystyki. Dodaj do paska wybrane wskaźniki, które wydają się użyteczne.
- 6. Zachowaj otwarty dokument w programie Word do następnego zestawu ćwiczeń.

## Zarządzanie ustawieniami Office i aplikacji

Mając otwarty pusty dokument w programie Word, wykonaj poniższe zadania:

- 1. Wyświetl stronę Konto widoku Backstage i przejrzyj dostępne w niej informacje.
- 2. Rozwiń listę Tło pakietu Office. Wskaż kolejno każdą z opcji, aby zobaczyć podgląd na żywo. Następnie kliknij wersję, którą chcesz zastosować.
- 3. Zastosuj kolejno każdy z motywów Office i oceń jego właściwości. Następnie wybierz motyw, który odpowiada ci najbardziej.

WSKAZÓWKA Wybranie motywu innego niż Kolorowy spowoduje, że wygląd interfejsu użytkownika będzie się różnił od pokazanego na ilustracjach w tej książce, ale funkcjonalność pozostanie ta sama.

- 4. Przejrzyj usługi, z którymi aktualnie połączony jest pakiet Office. Rozwiń menu Dodaj usługę i wskaż kolejno każdą z opcji tego menu, aby wyświetlić dostępne usługi. Połącz się z tą usługą lub usługami, z których chcesz korzystać.
- 5. Kliknij przycisk Opcje aktualizacji i sprawdź , czy są dostępne jakieś aktualizacje do zainstalowania.

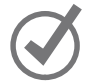

WSKAZÓWKA Proces aktualizacji może trwać do 10 minut i wymaga zamknięcia wszystkich aplikacji Office. Jeśli aktualizacje są dostępne, zastosuj je dopiero po zakończeniu wykonywania ćwiczeńz tego rozdziału.

- 6. W menu Opcje aktualizacji kliknij Wyświetl aktualizacje, aby wyświetlić stronę Nowe i ulepszone funkcje w pakiecie Office 2016 w swojej domyślnej przeglądarce. Przejrzyj informacje zawarte w tej stronie, aby dowiedzieć się, jakie nowe lub ulepszone funkcje mogą cię zainteresować.
- 7. Wróć do programu Word i otwórz okno dialogowe Opcje programu Word.
- 8. Przejrzyj każdą stronę okna dialogowego. Zwróć uwagę na sekcje i opcje dostępne w każdej z nich. Zwróć uwagę na ustawienia, które są stosowane tylko do aktualnie otwartego pliku.
- 9. Przejrzyj ustawienia na stronie Ogólne i zmień je tak, aby pasowały do twojego stylu pracy. Następnie zamknij okno dialogowe.
- 10. Zamknij dokument bez zapisywania zmian.

# Tworzenie i zarządzanie dokumentami

Word 2016 umożliwia tworzenie wielu różnych typów dokumentów dla najrozmaitszych celów. Program Word jest szeroko wykorzystywany w szkołach, firmach i organizacjach wielu rodzajów do tworzenia listów, informatorów, raportów, podsumowań i innych dokumentów zawierających tekst. Word zapewnia wielką elastyczność przy projektowaniu wyglądu dokumentu, zatem można również tworzyć dokumenty zawierające obrazy lub treści, które nie pasują do standardowej kartki papieru, takie jak trójdzielne broszury, karty z życzeniami, wizytówki, certyfikaty czy znaczniki.

Można otwierać i przetwarzać dokumenty pochodzące z wielu lokalizacji. Program Word 2016 wprowadza metody szybkiego dostępu do dokumentów przechowywanych na wielu komputerach, pozwalające oszczędzić czas i ilość zajmowanego miejsca. Podczas pracy nad dokumentem można posługiwać się różnymi widokami zawartości i struktury dokumentu, a także wykorzystywać rozmaite techniki poruszania się wewnątrz dokumentu. Można również przeglądać i modyfikować informacje przechowywane w każdym pliku (jego właściwości).

W tym rozdziale pokażemy procedury związane z tworzeniem dokumentów, otwieraniem ich i poruszanie się pomiędzy nimi, wyświetlaniem różnych widoków dokumentów, przeglądaniem i edytowaniem właściwości plików oraz zapisywaniem i zamykaniem dokumentów.

#### W tym rozdziale

- Tworzenie dokumentów
- Otwieranie dokumentów i poruszanie się po nich
- Wyświetlanie różnych widoków dokumentu
- Wyświetlanie i edycja właściwości pliku
- Zapisywanie i zamykanie dokumentów

## Pliki ćwiczeń

W tym rozdziale wykorzystane będą pliki zawarte w folderze Word2016SBS\Ch02. Instrukcje dotyczące pobierania plików zawarte są we Wstępie.

## Tworzenie dokumentów

Gdy tworzymy dokument w programie Word, powstaje pusty dokument o domyślnym typie lub dokument oparty na jednym z szablonów dołączonych do programu. Każdy szablon zawiera specyficzne elementy projektowe, takie jak czcionki i kolory. Wiele szablonów zawiera również typowe informacje, które można modyfikować lub na ich podstawie zbudować własny, użyteczny dokument.

Po uruchomieniu programu Word aplikacja wyświetla ekran Start, który udostępnia opcję otwarcia istniejącego pliku lub utworzenia nowego.

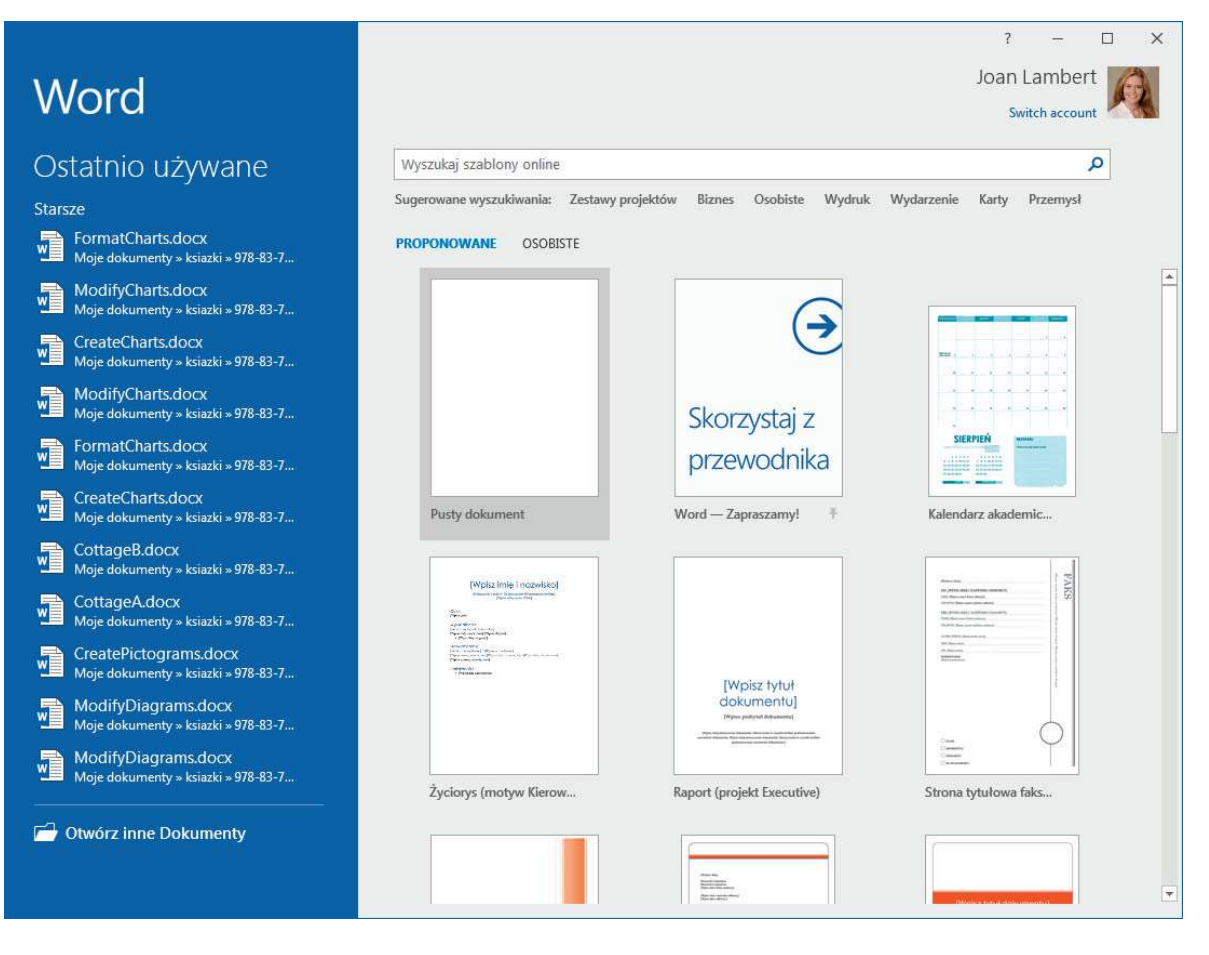

Ekran Start wyświetlany jest domyślnie, ale można go wyłączyć

Jeśli utworzymy własne szablony i zapiszemy je w folderze Szablony osobiste, poniżej pola wyszukiwania pojawią się łącza Polecane i Osobiste. Klikając te łącza można przełączać się pomiędzy przeglądaniem szablonów dołączonych do aplikacji a naszych własnych.

ZOBACZ TAKZ Informacje na temat tworzenia własnych szablonów zawiera podpunkt "Tworzenie i dołączanie szablonów" w rozdziale 15, "Tworzenie niestandardowych elementów dokumentów".

WSKAZÓWKA Szablony dokumentów obecne w programie Word obejmują standardowe szablony, które są udostępniane od wielu lat, jak i szablony polecane, które zmieniają się od czasu do czasu. Szablony widoczne na stronie Nowy widoku Backstage w konkretnej instalacji programu Word mogą się różnić od tych, które są pokazane w tej książce.

Jeśli już pracujemy w programie Word, możemy utworzyć nowy dokument za pośrednictwem strony Nowy widoku Backstage. Te same szablony i opcje wyszukiwane są dostępne na obydwu stronach.

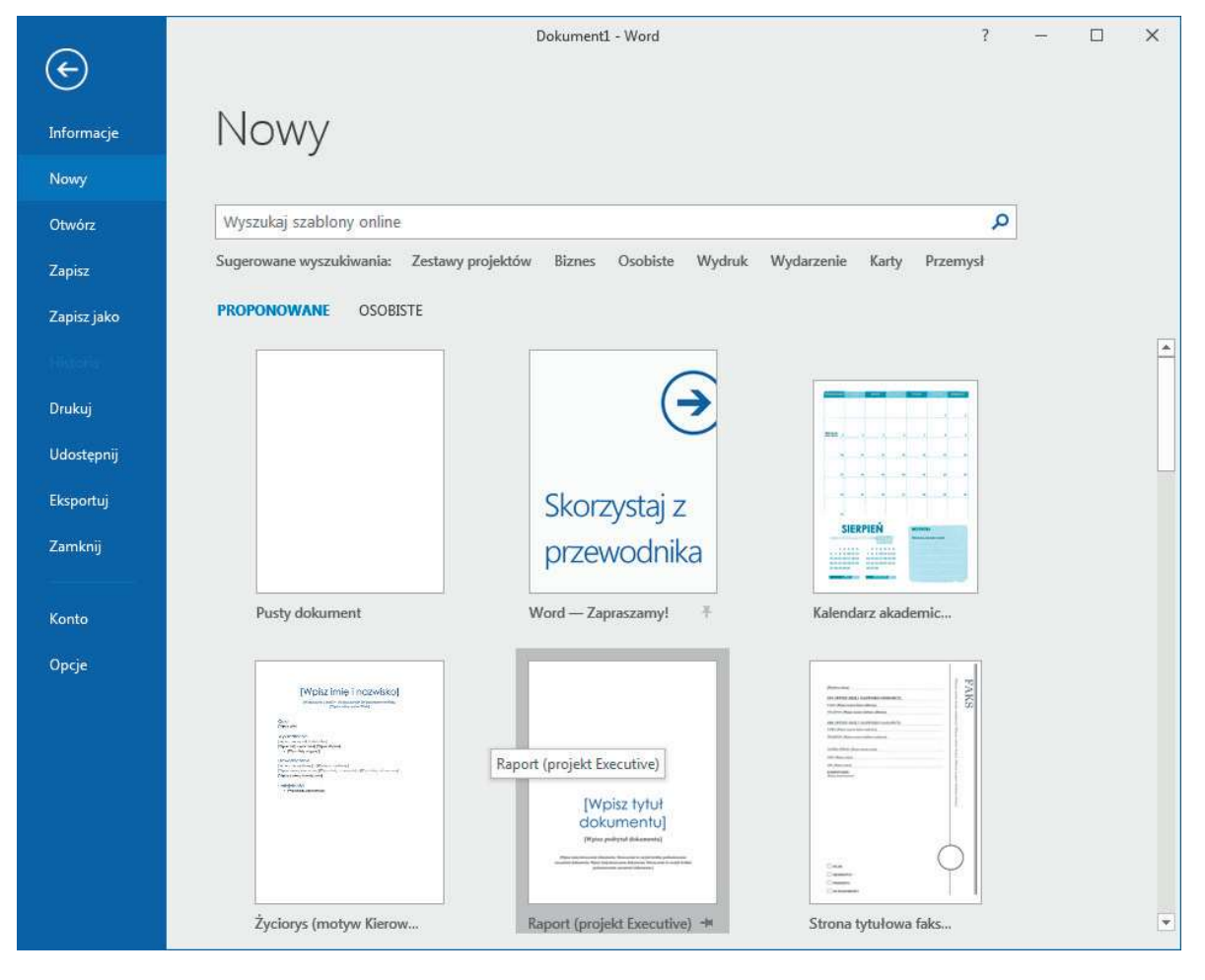

Word udostępnia szablony dokumentów dla najrozmaitszych zastosowań

Możemy zacząć od pustego dokumentu zawierającego pojedynczą stronę. Następnie możemy dodawać treść, stosować elementy strukturalne i projektowe i dokonywać dowolnych potrzebnych zmian konfiguracyjnych.

Nowe puste dokumenty oparte są na wbudowanym szablonie Normal. Można oszczędzić czas, opierając swój dokument na szablonie z zawartością i dostosowując treść dostarczaną przez szablon do naszych potrzeb.